# **COREL DRAW**

#### **INTRODUCTION**

A person who was good at performing numerical calculations was called a human computer much before computers came into being. The use of mechanical calculatingdevicesmadehistasklessdemanding.Theuseofpunchedpapercards to run jacquard looms came up around 1800. The development of transistors followed by microprocessors based on integrated circuits led to the size of the computers becoming smaller and its price also came down.

Designingwithcomputersiscalledcomputeraideddesigning(CAD)andtextile designing with computers is called computer aided textile designing (CATD).

Designingwithcomputersofferssomanyadvantagesthatengineers,technologists, professionals and so many others make use of them in their everyday work. Some of the major advantages are:

- We cansavealotoftimeand labour.
- Wecanmake designswithverygreataccuracy.
- Wecanmakeanumberofcolourcombinationsofonedesigninaveryshort-time period.

• Wecanmakeverycomplicateddesigns withdifferenttextureandcoloureffect very easily.

## **A.TOOLBOX**

- 1. **PickTool**-Throughthistoolalltypesoftextandobjectscreatedonthe page are selected and move after selecting the object
- 2. **ShapeTool(F10)** usestheshapetooltomakeanytypeofdesigncreated on the page into another shape. After converting the shape or text to a curved one, you can use the options like delete ad and curve by right clicking the mouse.
- 3. **KnifeTool** Usesittocutanygraphicsinanyform.
- 4. **EraserTool(X)**Usesittoerasethegraphicandconverttocurvedtexton the page.
- 5. **SmudgeTool**Anygraphicandtextisusedtospread with the help of a brush.
- fine help of a prush.<br>6. **RoughenTool**Itisusedtogiveanyobjectathornyor **the second of the second of the second set of the second set of the second set of the second set of the second set of the second set of the second set** toothed design.

FreeTransformToolItisusedtotransformany shape  $\mathcal{C} \parallel \mathcal{E} \times \mathcal{E} \parallel \mathcal{E} \parallel \mathcal{E}$ into another angle.

- 7. **Virtual Segment Delete** Through this, we use to removeanygraphicfromthepageduringselection.
- 8. **ZoomTool(Z)**Weusethistoenlargethepage.After **2.** 图 8 8 8 8 日 taking this tool, the parton which the draw will take place will zoom. You can also zoom in and zoom out by clicking itIfyouclickthe leftmouse button, it will zoom out If youclick the right button, it will zoom out

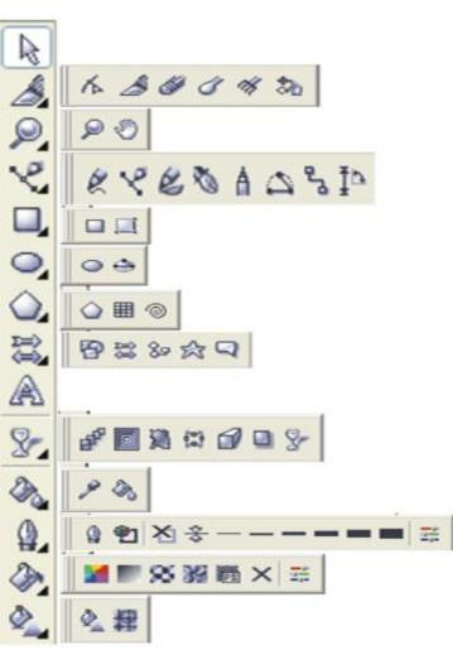

- 9. **HandTool(H)**Itisusedtomove(Resettlement)the pageas well as zoomin and out Double clicking the leftbuttonofthemousezoomsin(big)andtherightbuttonisdoubleclick to zoom out (small).
- 10.**FreeHand tool{F5)**throughthistoolyou candrawanytypeoflinedesign in any angle.
- 11.**BezierTool**Withthistool,you candesignanytypeoflinein differentways such as burning lamp, tree leaves and other shapes.
- 12.**Basics Shape** With the help of the basic shape, the rectangular triangle andallothershapesareusedtodraw.Tochangetheshapestyle,youcan draw by changing the shape by going to the Perfect shape option in the Properties bar.
- 13.**Artistic Media Tool(I}** By this tool Coral is used to draw the defaultshape and designindraw,inthisyoucanusedifferenttypesofBrushlike preset, sprayers, such as calligraphy, and other graphic etc.
- 14.**Pen Tool**Withthistool,youcancreateanytypeofdesigninanyangleandmake any shape with your mouse.
- 15.**PolylineTool**Thepolylinetoolisalsousedlikeapentoolandyoucanalsouseit like a free hand tool, both of which are given in the same tool.
- 16.**InteractiveConnectorTool**Throughthistool,2objectscreatedonthepageare

usedtoconnectthem together.

- 17.**DimensionTool**Useittomeasureanygraphiccreatedonthepage.In this,wecan measure the object of any angle.
- 18.**SmartDrawingTool(S}**throughthisyoucandrawanytypeoflinebydrawing smooth line and straight line.
- 19.**RectangleTool(F6}**Rectangletoolisusedtodrawobjects.Pressingthe Ctrlbutton and drawing will make your object the same size from all four sides, to create exactly the right rectangle.
- 20.**3 Point Rectangle Tool** It is also used to draw a rectangular object (Rectangle) but firsta straightlineisdrawninit,afterwhichyourrectanglewillbereadywhenthe mouse is moved in the other direction.
- 21.**EllipseTool(F7**}Itisusedto drawcircularshapes,withthisyoucanmakeshapes like circles and ovals. Exactly (precisely) to draw Ellipse, pressing the Ctrl button and drawing will keep your object equal in size from all four sides.
- 22.**GraphPaper(D}** Graphsareused toplaceone ormore tablesonapage.
- 23.**Polygon Tool** (Y} by this, you can create polygons with different types of arms, if neededtoreduceorincreasethe arm, you canset the number of point polygons in the property bar.
- 24.**SpiralTool(A}**Used todrawthecurvedLINEthroughit
- 25.**BasicsShape**Withthehelpofthebasicshape,therectangulartriangleandall othershapesareusedtodraw.To changetheshapestyle,youcandrawby changingtheshapebygoingtothePerfectshapeoptionintheProperties bar.
- 26.**Arrow Shapes** Use the arrow shape to draw an object like arrow. To changethearrowstyle,youcanchangetheshapeanddrawbygoingto the Perfect shape option in the Properties bar.
- 27.**FlowchartShapes**Withthehelpofflowchart,cylindersareusedtodraw shapes like triangles etc. To change the style, you can draw by changing the shape by going to the Perfect shape option in the Properties bar.
- 28.**StarShapes**Starslikeshapesareusedtodraw.Tochangethestyle,you can draw bychanging the shape bygoing to the Perfectshape option in the Properties bar.
- 29.**Callout Shapes** With the help of its tool, it is used by any person to show things,it is used more in cartoons. You canalso write information related tothisshape.Tochangethestyle,youcandrawbychangingtheshapeby going to the Perfect shape option in the Properties bar.
- 30.**TextTool**(FB)Useittowriteanykindoftext,after takingthistoolyoucan write text even by drawing but after drawing you have to convert to

artistictextwhoseshortcutkeyis(Ctrl+FB).Ifyoudonotwanttoconvert, after taking this tool, click anywhere on the page and start writing direct. Your text will already be converted. Font style or related settings will be found in the properties bar.

- 31.**InteractiveBlendTool**Throughthistool,twoobjectsonthepageareused to blend together. You will find related settings in the Properties bar.
- 32.**InteractiveContourTool** Throughthisoptionyouuseanytypeofcircle and square to givea framing effect.You will find related settings in the Properties bar.
- 33.**InteractiveDistortionTool**Useanyselectedobjecttocreateanopposite design or shape. You will find related settings in the Properties bar.
- 34.**InteractiveDrop Shadow**Usedtoapplyshadowtoanyselectedobjector text. You will find related settings in the Properties bar.
- 35.**InteractiveEnvelopeTool**Usedtoextendandmaintainanycreatedshape or object in different types of angles. It works just like a Shape tool. If you selecttheshapeonwhichyouhaveusedthistoolandtaketheshapetool, you will still get the envelope tool.
- 36.**InteractiveExtrudeTool** Useanyobjectortexttomake30,youwillfind related settings in the Properties bar.
- 37.**InteractiveTransparencyTool** Usedtomakeanycolorobjecttransparent. You will find related settings in the **Properties bar.**
- 38.**EyeDropTool**Withthehelpofthistool,weusetopickthecolorofsome other object. Which can be filled in other objects with the help of paint bucket.
- 39.**PaintBucket**WiththehelpoftheEyeDropTool,oneormoreobjectsuse the captured color to fill in another object.
- 40.**OutlineTool(F12**}Theouterlinesofanyobjectareusedtothinorthicken and fill color, as well as setting the corner and line caps.
- 41.**FillTool(F11}**withthishelp,theselectedtextorobjectisusedtofillthe solid color.
- 42.**Fountain Color** With the help of this tool, we use double color for anytext or object. Going into custom, you can fill many colors simultaneously in anyobject.Ifyouwantapre-madecolor,youcanselectanycolorbygoing to the Presets option and you can also change the color as per yourchoice.
- 43.**Interactive Fill Tool** Through this tool, any type of color can be filled in any object,includingfountaincolor,texture,uniformetc.Justlikeyougetwhen

youopenthefilltool,youwillfinditinthefiletypeintheproperties bar.

44.**Interactive Mesh Fill Tool** It is also used for coloring but in this the color is filled with the help of grids. To increase the grid reduction, we will customize the grid size in the Propertiesbar. In this, afterapplying the grid,youcan click anywhere on theobjecttofillanycolor,whichwillbelikeafountain,theonlydifferenceis thatit has a grid and it is simple

### **B.FILEMENU**

- 1. **New**Thisoptionisused togetanewblankpage.
- 2. **NewFromTemplate**Throughthis,weusetotakethedefaulttemplatedesign which is already given to us in the Corel draw by Corel Company.
- 3. **Open**ThisoptionisusedtoopenaCDRfilepreviouslysavedtoaharddisk.
- 4. **Close**thisoptionisusedtocloseActivecurrentpageof CorelDraw.
- 5. **CloseAll**Thisoptionisusedtocloseallopen pages.
- 6. **Save**thisoptionisusedtosave CorelDrawfileinthecomputerHarddisk.
- 7. **SaveAs**Throughthis,wesavethealreadysaveddocumentinadifferentnameand can also be saved in any other format.
- 8. **Revert Through** this, after taking the file which we have  $\frac{1}{\text{Eile}}$ alreadycreated, thereissomemistake whileediting, then use  $\frac{p_{\text{new}}}{p_{\text{new}}}$
- **it again to make it like new.**<br>9. **Acquire Image** With the help of a camera or scanner,<br>ACQUIPEIMACEisusedteinsertanduneestimagein ACQUIREIMAGEisusedtoinsertanytypeofimagein Corel Draw.
- 10.**Import**Usesomekindofimageandsomeotherfileto fetch in CorelDraw.
- 11. Exportinthisoptionyoucanexportyourgraphicintoany other format
- 12. **ExportforOffice**Thisoptionisusedtoexportyour **Exports Arist Merge...** graphics into png format and send it to MS off ice. <br>
See Print Setup...
- 13. **Send**toThefilescreatedthroughthisoptionareusedfor any Prepare For Service Bureau... other Drive, Mail, Zipped file and fax
- 14. **Prepare for service Bureau** This option is mostly used when sending a design created in Corel Draw from one  $\frac{1}{2}$  Car design.CDR server to another. It is used by people whose work is  $\frac{3}{4}$  C:\Users\...\desktop\srbs.cdr mostly to design and send online designs. In this, when sextyled and send and send online designs. In this, when yousavethefile, thenyou can save the pdfinaddition to  $\Psi$  Exit

cdrandalsowhichfontyouhaveused,thisinformationisalsosaved.Youcanalso

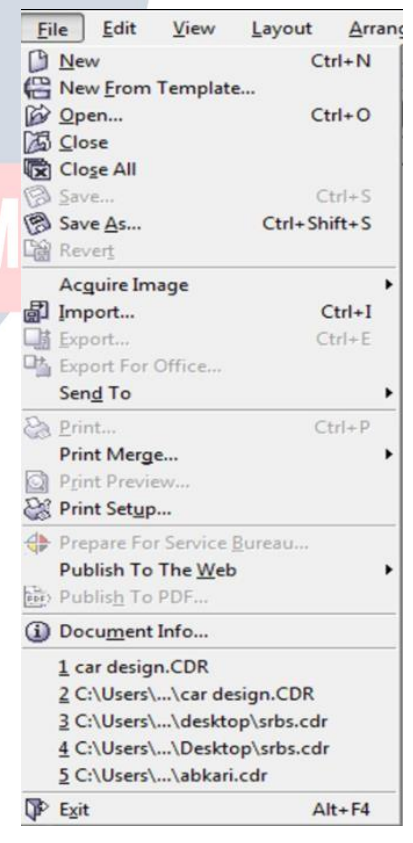

savethe fontifneeded.

- 15. PublishtotheWebUsedtopublishanydesigninHTMLorFlashfileoninternet.
- 16. PublishtothePDFItusesanytypeofgraphicstocreate aPDFfile.

### **C.EDITMENU**

- 1. Undousesthistodoastepbackwards.
- 2. Redousesittodoastepforward, itonlygoes ahead when undoishigh
- 3. Repeatcanrepeatataskusingit. YoucanalsouseCtrl+R.
- 4. Cutisused to cut (transfer) any selected graphicsortext.
- 5. Copyusesthistocopytheselectedtextora graphic.
- 6. Pasteisusedtopastecutorcopiedobjectsor text.
- 7. PasteSpecialpasteproperlyorproperlywhen objectsortextcopiedfromanothersoftware arepastedunder PasteSpecial.
- 8. Deleteisusedto eraseanyselectedtext or guides.
- 9. Symbolusesany graphics on thepageas symbolstobekeptinaharddiskforever.
- 10. Duplicateusetocopyanyobject
- 11. CopyPropertiesfromwithinanyobject createdthroughit, the filtered colorand the outlinecolorareusedtofillthesamecoloron the other object.
- 12. OverPrintoutItismostlyusedtoprintoutlines ofanytypeofobjectaccurately.
- 13. OverPrintFillItisusedtoproperlyprintthecolorfilledin anyobject.
- 14. SelectAllusestoselectanytext, object, guides, nudgethroughit.
- 15. Findand Replaceuse it to search for a graphic ortext after converting.
- 16. InsertBarcodeisusedforinsertinganytypeofbarcodethroughit.
- 17. InsertNewObjectis usedtodrawfiles from anyothersoftwarein CorelDraw and after creation.

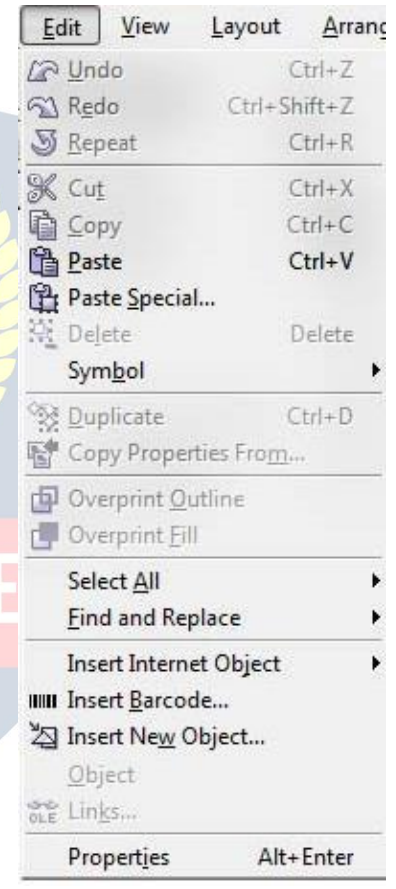

- 18.**Object**WhenaPDFfileisimportedintoCorelDrawthenitshowsthe option.Thisoption containsalink thatwillopenfromyourPDF Acrobator throughsoftwarethatwillbeinstalledinyourcomputer.
- 19. **Links..**
- 20.**Properties**usetobringDockerthroughitwhichisrelatedtothefeel, outline, andlink.

#### **D.VIEW**

- 1. **SimpleWireframe/WireFrame**Usedtodisplaytheoutlineofagraph drawn onany pixel
- 2. **Draft/Normal/Enhanced**Usedtodisplayanygraphcreatedonapixelin actualform.
- 3. **FullScreenPreview(F9}**throughthis,all graphicscreatedonthepageareusedtoviewin fullscreenmode.
- 4. **PreviewSelectedOnlyThroughthis, weuseonly Mexican Mormal** toviewtheselectedobject infull screenmode.
- **5. PageSorterView**Usedtodisplayallinserted<br> **Example Song and Development in the Song and Development in the Screen Preview Selected <u>O</u>nly** pagesinthe samewindow.
- 6. **Rulers**Itisusedtohideandshowtheruler.
- 7. **Grid**Itisusedtohideandshowthegrid.
- **8. Guidelineitisusedtohideandshowthe**<br> **8. Guidelineitisusedtohideandshowthe** guideline.
- 9. **Show Inthis**, you will find options related to the Enable Rollover pageinwhichsettingsrelatedtotheborder, Snap To Guidelines<br>bleed,printablearea,etc.ofthepagewillbe found.
- 10.**EnableRollover**Usedtoturnonrollover.
- 11.**SnaptoGrid/SnaptoGuidelines/Snapto Object/DynamicGuides**Itisusedtoturnall EP Snap to Objects Setup...<br>
these entioneer and off the functionisus editore and the Dynamic Guides Setup... theseoptionsonandoff.Its functionisusedtosee itsanglepointwhiledrawinganyobject.Itonly appearswhenanobjectorlineisdrawn.
- 12.**Grid and Ruler Setup/Guidelines Setup/Snap to Objects Setup/DynamicGuides Setup** Allthese are used to changethesettings.
- View Layout Arrange Effec Draft F<sub>9</sub> Page Sorter View  $\sqrt{\text{Rulers}}$ Show  $Ctrl+Y$  $Alt+Z$ Dynamic Guides Alt+Shift+D #? Grid and Ruler Setup...

### **E.LAYOUT**

- 1. **InsertPage**Itusestoinsertmorethanonepage.
- 2. **Delete Page** Useto delete a page that has been inserted.
- **3. Rename Page** By this, weuse to rename a page and **Example Page...** writethe nameof thepage.
- **4. GoToPage**Let'suseittogotoapage.Itismostly **Example 2016** Switch Page Orientation usedtovisitasinglepagewhentherearemore **Example 3** Page Background... pages.
- Arrange Effects Layout |
- 
- 
- 
- -
	-
	-
- 5. **SwitchPageOrientation**Usingit,youcanmakethepagePortraitorlandscape.
- 6. **PageSetup**Usingthisoptionwecaneditpagesizes.
- 1.**Transformation**Thepositionsizeofanyobjectcangivetheeffectofangleandallother

things,that is,it cansetitsrotationaccordingto itself

- 2. **ClearTransformation** Useto eradicatethe effect appliedwiththe helpof transformation
- 3. **Align and Distribute** Used toset any objectfrom another object to the leftright centerandotherdistributes

**F.ARRANGE**

Ifafterselectinganytwoobjects,whatwillworkonpressingthebuttonaccordingto the

image below is written in the left side.

Note- If you want to use for an object, then first select the object you want to Align, then select thesecondobjectwiththeShiftbuttonbetween which to Align, then use the shortcut keys.

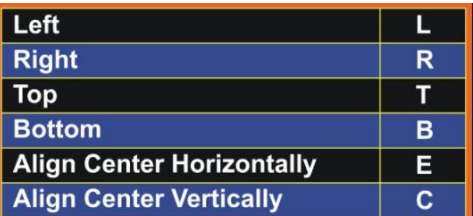

- 4. **Order**withthehelpofthisoption,youcansetyourselectedobjectupanddown and can be read in detail below-
- **ToFront**Used totopthe selectedobjectfromallthe objectsatonce.
- **ToBack**Usedtolowerthe selectedobjectfrom allthe objectsatonce.
- **Forward One**Theselectedobjectisusedtotopalltheobjectsonebyone.
- **BackOne**Usedtolowertheselectedobjectfromalltheobjectsoneby one.
- **InFrontof**Usetheselectedobjecttomoveaboveanyotherobject.Assoonasyou select this option, your cursor will become an arrow and your object will be above the object you click that arrow.
- **Behind** Itisalsolikethe in frontofmentionedabovebutitisusedtorearan object.
- **Reverse** Reverse means that like you have drawn 5 objects which have been drawn first, it will be at the  $\frac{1}{2}$  clear Transformations bottomassoonasyouselecteveryoneandreverseit will<br>instranceses just reverse.
- 5. **Combine**Usedtocombineoneormoreobjectsin parallel
- **6.** BreakApartusedtoun-combineacombinedobject.
- **7. LockObject**Usedtolockanyobject,itkeepsthat
- object in its place.<br>8. **Unlock**Usedtounlockalockedobject.Youcanalso unlock it by pressing the right button of the mouse  $\sum_{\text{close Path}}$  and  $\sum_{\text{close Path}}$ and clicking on the unlock option.
- **电 Group**  $Ctrl + G$ Sk Ungroup  $CtrI+U$ **中 Combine**  $Ctrl+L$  $Ctrl+K$  $Ctrl + Q$ Ctrl+Shift+Q
- 9. **ConverttoCurve**afterusingrectangular,circleandall otherobjectstoconvert them to curve, it is used to create different design with shape tool.
- 10. **ConvertOutlinetoobject**Afterbreakingtheoutlineofanyobject,usetheoutline to use it as an object.
- 11. **ClosePath** Tomakeadrawnlineacompleteline,we useaclosedpath.Sothatthe two ends of the line join together. Or you can also say that after drawing a single line, you can use it as an object

 $\Omega$  20  $\Omega$ 

### **G.EFFECT**

- 1. **Adjust**jpg,jpeg,png,bmpandothersusevarioustypesofeffectsonimagefiles like contrast, enhanced, Tone Curve Colors balance Hue saturation
- 2. **Transform** Inthisalso,coloreffectsonanyPngandJPGfilesareusedtocolorthe opposite.
- **Delnterlace** (lets you remove lines from scanned or interlaced images) Sometimes while scanning an image, the effect starts coming like a lining, using the same line toremoveitwiththehelpofit,althoughmoreorlessitbecomesamildmesh.You can set it according to the odd and even line.
- **Invert**Use ittoopposite the colorofyourimage,youcanalsocallitnegative.
- **Posterize**letsyoureducethenumberoftonalvaluesinanimage.Posterize removes gradations and creates larger areas of flat<br>external settles and the larger areas of flat color.
- 3. **Correction**Usedtoreducescratchesanddustonany Bmp, Jpg, Png file.
- 4. **ArtisticMedia**Artisticmediaisusedtosetthebrush,as soon Correction as you take a shape, the artistic brush will immediately | Artistic Media turn into Artistic and you will see the last used brush at | Blend the top as soon as you open it.
- 5. **Blend** Use of it has been told in the tool box itself, however, if you open from here, a docker will open in Fxtrude whichyoucanblendaccordingtothenumberofsteps.
- 6. **Contour**Itsusehasalsobeenmentionedinthetoolbox, on opening it, the docker will open in which after selecting powerClip To Center, Inside, Outside, you write to keep the offset in inches, and other steps in it, the layer you need It is written as it is. If you want to use it without this docker, **But Clear Effect** after selecting it from your tool box, after goingtothe | Copy Effect propertybarandsetting a point, the object on which you drag it will come with a Framing Effect.
- 7. **Envelope** like Blend, Contour mentioned above, it will also open in this, after selecting any object you have to use it like a Shape tool, but if you are using Docker.ThenyouwillgettheoptionofAddNewandAddPresetinwhichyoucan create your own shape with the help of Add New and using the pre-made shape with the help ofAdd Preset. Whichthe company keepsadding to itatthe time of software development.

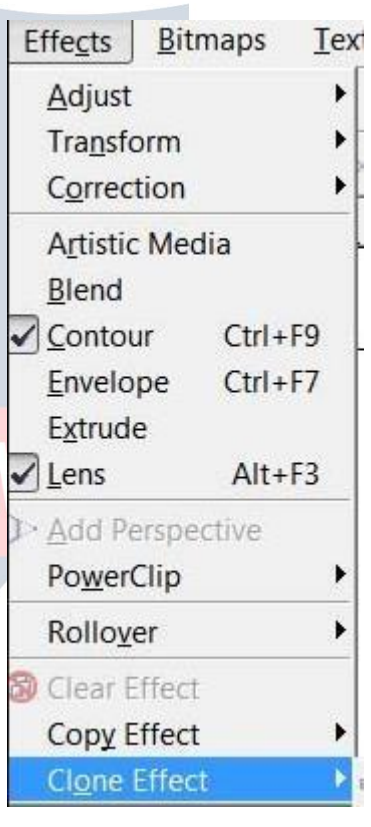

- 8. **Extrude** It has been told to you in the tool box that if you want to use from here, on opening, a docker will open in which after selecting the object or text, you can click on the edit button and apply the vanishing point by applying the 3D effect. Andyoucanalsoseeitspreview.Afterapplyingalltheeffects,theeffectisapplied to the text or object.
- 9. **Lens**itisusedasallayerthatshowsthetrailingobjectortextineffectwhileany trailing object makes a difference. As soon as Frozen is clicked, it is copied and added tothe layeraboveit.Whichyoucanre-groupandaddyoureffectorany color. In this, you will get a lot of effects, whose name is-Brighten, Color Add,ColorLimitCustomColorMap,FishEye,HeatMap,Invert,Magnify,Tinted Gray Scale, Transparency, Wire Frame. Click here to see all the effects
- 10.**AddPerspective**Itisusedonconvertedartistictext.Byapplyingitonanyshape,it feels like it is stuck. While using it, you will see four nudges in which you use to apply it according to the shape.
- 11.**Power Clip inside** It is used to place text or photos inside any shape. You can also drag itwith the right button of the mouse, in thisyou will get the power clip inside which is used for most images. If you want to use any change in the image after applyingittoreducethesize, thenright-clickonit, afterediting the content, adjust the image and right-click again and click on Finish Editing. Or click on the power clipped image with Ctrl After editing, click on any empty part of the page with Ctrl
- 12.**Add Rollover** with this help, we use to add hyperlinks to any object. Which you havetousewhilestayinginthecoraldraw.Afterapplyingit,youhavetorightclick and click on Jump to Hyperlink in Browser, which will open the hyperlink you have added to the Internet Explorer.
- 13.**ClearEffect**Usedtoremovetheeffectapplied.
- 14.**CopyEffect/CloneEffect**Withthehelpofthesetwo,weusetheeffecttocopy.Itis used by taking a simple shape and if you select the shape with the effect applied and go to this option, then it will look like a head. Just like you have taken two objectsandhave written some text forboth,give a Perspective effectonone while nothing on the other. Now you can click on the simple text and select that text by clicking on the perspective from the copy effect from the effect menu. If you click on the effect, as soon as you click, your simple text will also be changed to the same effect as before.

### **H.BITMAPS**

Inthis,afterconvertinganygraphicstobitmap,youcangivemanyeffectsasinthe image above. And yes it does not work until we convert a graphic. Either we

convertthegraphicortakeajpg,png,bmp,imageonlythenwecanuseallthe effects of this menu.

**Note-:Useitbyyourselfsothatyoucanunderstanditseffect.Stillgivingsome options here.**

- 1. **Convert to Bitmap** with its help, you can use any graphic created afterconvertingittoabitmap.Andunlessagraphicisconvertedto a<br>Aliter and Manufacture and States and States and Manufacture and Manufacture and Manufacture and Manufacture bitmap, you cannot use the option of the Bitmaps menu  $\mathbb{R}$  the  $\mathbb{R}$  and  $\mathbb{R}$  and  $\mathbb{R}$  and  $\mathbb{R}$  and  $\mathbb{R}$  are Bitmap.
- 2. **EditBitmap**Withthishelp,theconvertedbitmapisusedtoedit with<br>the halp of Garal Phate Paint the help of Corel Photo Paint.
- 3. **CropBitmap**withthishelpyoucancropabitmappicture.
- 4. **TraceBitmap** Withthehelpofthisoption,anyimagefileisusedto E Break Link create a softcopyof Corel Draw bytracing the help image of Corel Trace software. After trace, you can make any changes in it.
- 5. **Resample** With the help of this option, any bitmap is used to increasetheresolutionofanyimagefile.Note:Keepinmindthat only and subsetion color Transform the pixel will decrease and the image size will not increase.
- 6. **Mode**Usetosetthemodeinwhichyouwanttoputyourbitmap file.
- 7. **InflateBitmap**withitshelp, bitmapsareusedtoincreasethe pixels of the image.
- 8. **Bitmap ColorMask** withthishelp,weremoveasinglebackgroundanduseittomake Transparent.

**Nowyoucanusealltheoptionsafterthisby yourselfbecausenowtheoptionswith effects are left.**

### **I.TEXT**

- 1. **FormatText**Itismostlyusedtocreate selectedtextorparagraphsinstyleandmodel.
- 2. **EditText**Use toeditcertainlettersortextinanytextorparagraphwritten.
- 3. **InsertCharacter**Useanytypeofoutlinewordora symbolto insert.
- 4. **FitTextto Path** Itusesthe objecttoplacethe converted textonanyobjectonIthe object'soutline,ordragandholdthetextontheobjectwiththerightbuttonof the mouse and then release the mouse,an option opens.Inwhichyoucanapply textby selecting Fit Text to Path.
- 5. **FitTexttoFrame**anyparagraphsthatarenotconvertedtoartisticareusedtofit their text frame, which automatically sets the font size.
- 6. **AligntoBaseline**anyparagraph,wordisusedbelowtheshapetooltosetitina line.

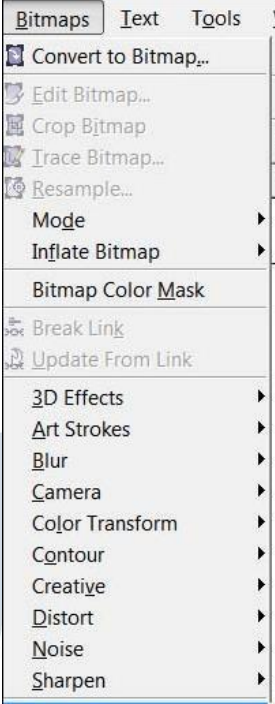

- 7. **StraightenText**Ifanyparagraph,wordisslantedwiththeshapetool,thenuseit to straighten it.
- 8. **Writingtool**withthehelpofitsoption,youuseanyparagraphtowriteit accurately and set the spelling as a whole.
- 9. **Encode**Withthehelpofthisoption,youcanuseittochangetheencodingofthe typed text, but keep in mind that when you use this option, then you will select another font then there is little chance of changing the font style.
- 10.**ChangeCase**Throughthisoption,youcanchangethecaseofwrittentextin which Sentence case, lowercase, UPPERCASE, Title Case, tOGGLE cASE.
- 11.**WebtextCompatible**Whenyouselectthisoption,youcanchangethetextstyle in HTML to publish to the Web document.
- 12.**Convert to Artistic Text** Through this, the text Written in the text frame is used to convert it into<br>Ctrl+F11 Ctrl+F11 artistictextwhichyoucanthenresizeaccordingto your own.
- **13. Text Statistics** Through this option, you can see how a straighten Text Alt+F12 many words have been written in your entire page, writing Tools whichfonthasbeenwrittenfromit, you can also see the second the second the second terms of the second terms of the second terms of the second terms of the second terms of the second terms of the second terms of the second t artistic text in it.
- **14. ShowNon-PrintingCharacter**Selectinganytextand<br> **14. ShowNon-PrintingCharacter**Selectinganytextand clicking on this option will show you the character  $\frac{200 \text{ N}}{\text{Show Mon-Printing Characteristics}}$ that will not print, such as space and inter (change paragraph).

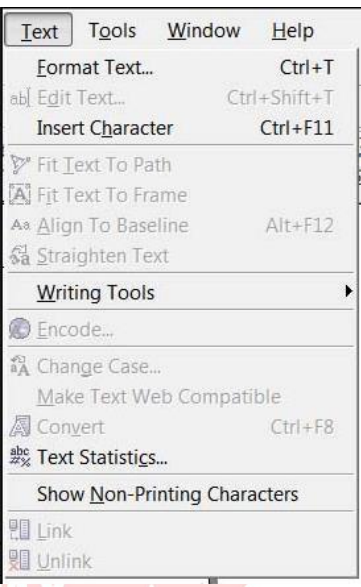

15. **Link\ Unlink** Use to convert and break one or more text boxes into a single box,<br>or drag the text to another text box by pressing and dragging it with the right buttonofthemouse,thenreleasingthemousewillopenan optioninwhichYou can keep the text according to yourself

70 2 V C

### **J.TOOLS**

- 1. **Options / Customization** Use these two to change the settings, commands, etc. inthesoftware.Andthroughthisyoucanalsoassignyourcommandtorunfrom shortcut key.
- 2. **ColorManagement**Throughthiscolorsaremanagedandcolorcanbeselected
- according to the quality.RGB, HSB, CMYK are the main ones.3. **SaveSettingsasDefault**Itisusedtochangethechangedsettingsinthe software as before.

**Note Save Settings as default followed by 7 and Settings as default followed by 7 optionswhichareObjectManager,ObjectData**<br>Managar *View Manager*, Jink Manager, Unde **Manager, View Manager, Link Manager, Undo** Save Settings As Default **Docker, Internet Bookmarks Manager, Color Style.** All these are used to bring Docker. And **Style Docker Data Manager** Ctrl+F2 **after bringing Docker you can control the tools <b>the Link Manager and settings.**

- 4. **Palette Editor** Through this, you use to change The Internet Bookmark Manager thecolorinCorelDrawandwiththisyoucanset the preset as well.
- 5. **GraphicandTextStyles**Itisusedfortextstyle.In this, you have to apply the settings after selecting the El Run Script... text. Similarly, we can apply any object.
- 6. **Scrapbook** Through this, you use to insert any clipartandinsertanyclipartthroughtheInternet.

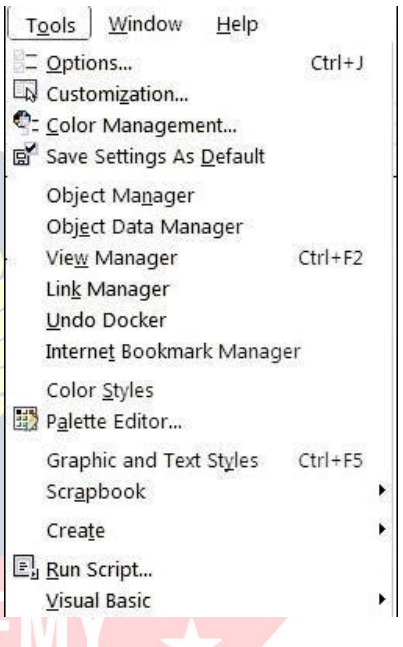

- 7. **Create** Inside it you will find 3 options Arrow, Character, Pattern, all three are used separately. Arrow uses any shape drawn on the page through it to create anarrow.Youhavetouseitinanarrowoptioninastraightlineorsmoothline. Character also has the same function as Arrow but it will only apply to the font you have created.
- 8. **RunScript**Itisusedforscriptcodethatisrelated tobinarysystems.
- 9. **Visual Basic** Visual Basic thisisa small VBS software thatisvery useful,you also get it in MS Office. It is used in theDeveloper menu to record the current work, assoonasyoustarttherecordthis VBAprogram.Itwillrunandisrecordingthe command you are doing, after all the work is done you have to stop by clicking the stop button again. If you want to run and then you have to go to play and

selectyourrecordedmacroandpresstherunbutton, assoonasyoupressthe button your graphic will be created by taking a small load.

NoteVBAislikeacommandwhichhasadifferentcode.Themacroyourecordis recorded as a code as you can see in the image below.

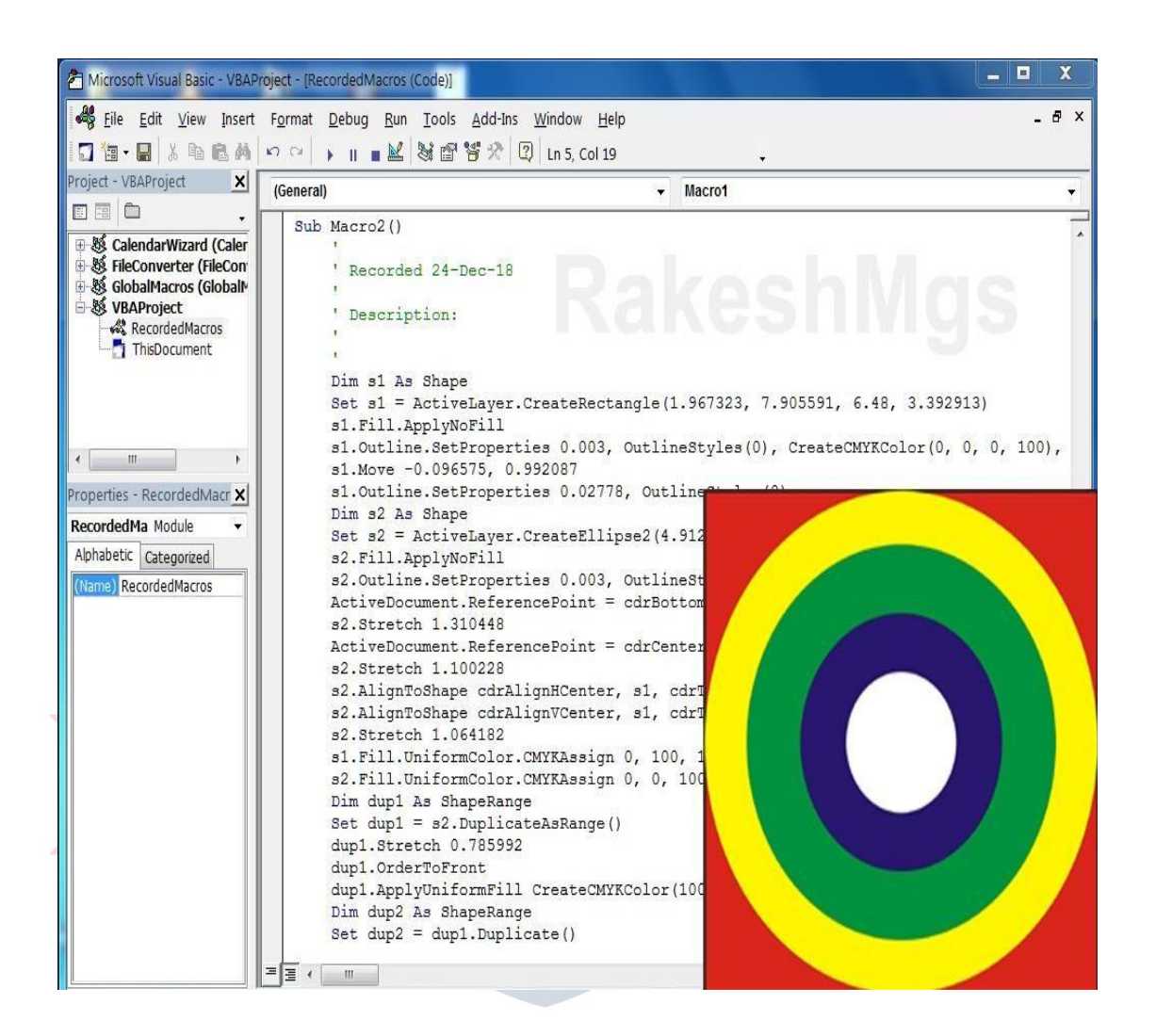

### **K.WINDOW**

- 1. **NewWindow**Itisusedtouseanexistingpageintwowindows.Bydoingthis, nothing is deleted from the page but both remain the same.
- 2. **Cascade/Tile horizontally/Tile Vertically** These three are used to view one or more Pages,inwhichyouwillgettoseedifferent previews of all three.
- 3. Arrangelcons
- 4. **ColorPalettes**Itisusedtoaddorreplacea color box.
- 5. **Dockers**Usetofetchandremoveany Docker.
- 6. **Toolbars**Useanytooltofetchandhide.For this, you can also use this option by right clicking on the menu bar or status bar.
- 7. **Close**Usetoclosethecurrentlyopened page.
- 8. **CloseAll**ItisusedtoclosealltheopenpagesinCorel Draw.
- 9. **RefreshWindow**itisusedtorefreshtheCorel Draw.

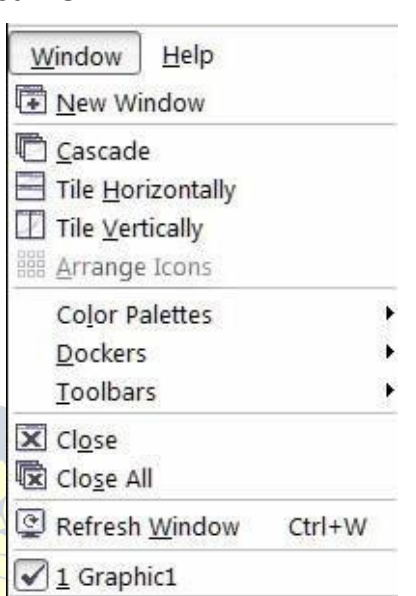

# $\blacktriangleright$  VIDYAPITH ACADEMY

#### **VIDYAPITH ACADEMY** A unit of **AITDC (OPC) PVT. LTD**.

IAF Accredited An ISO 9001:2015 Certified Institute.

Registered Under Ministry of Corporate Affairs

(CIN U80904AS2020OPC020468)

Registered Under MSME, Govt. of India. (UAN- AS04D0000207).

Registered Under MHRD (CR act) Govt. of India**.**

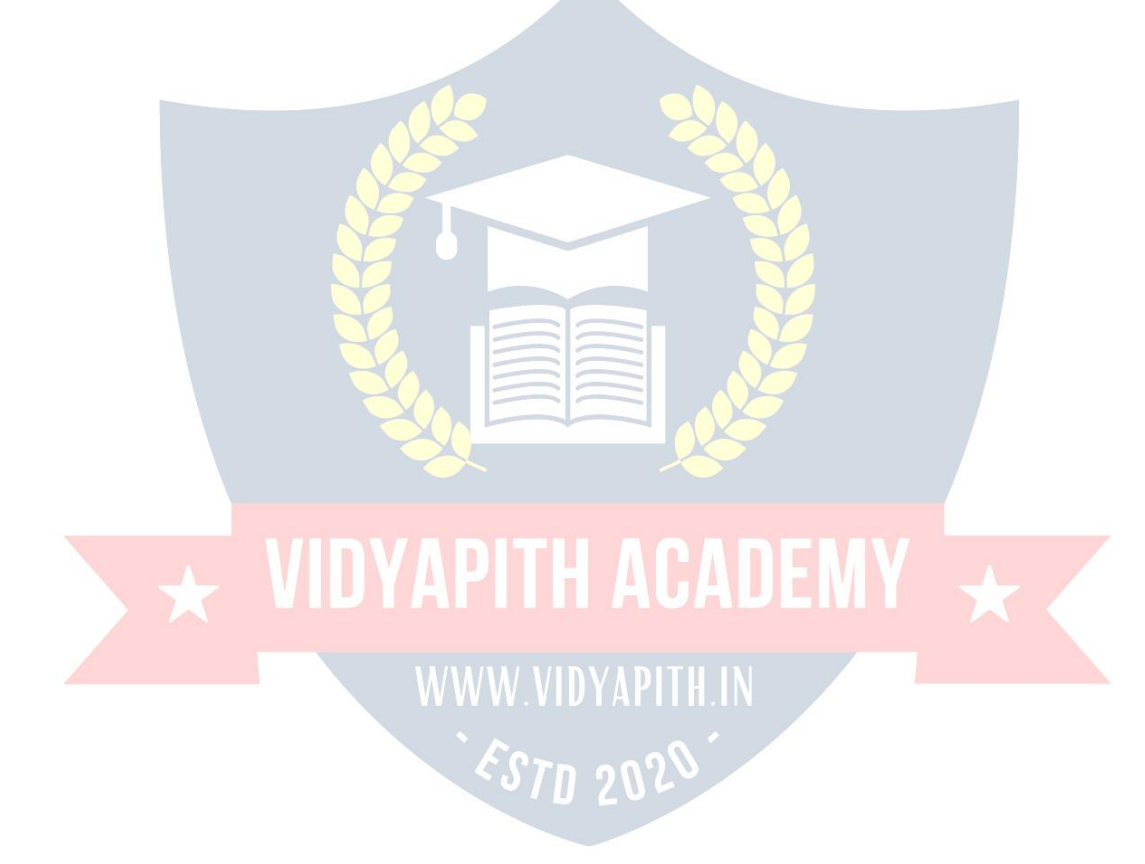